# <u>UNDERCODE</u>

## **Taller: Malwares**

Terna Principal: Trayanos Parte II Practica adiponal

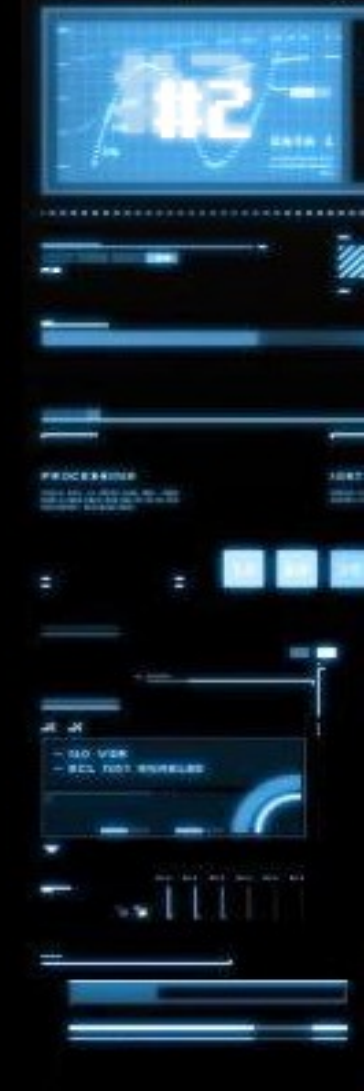

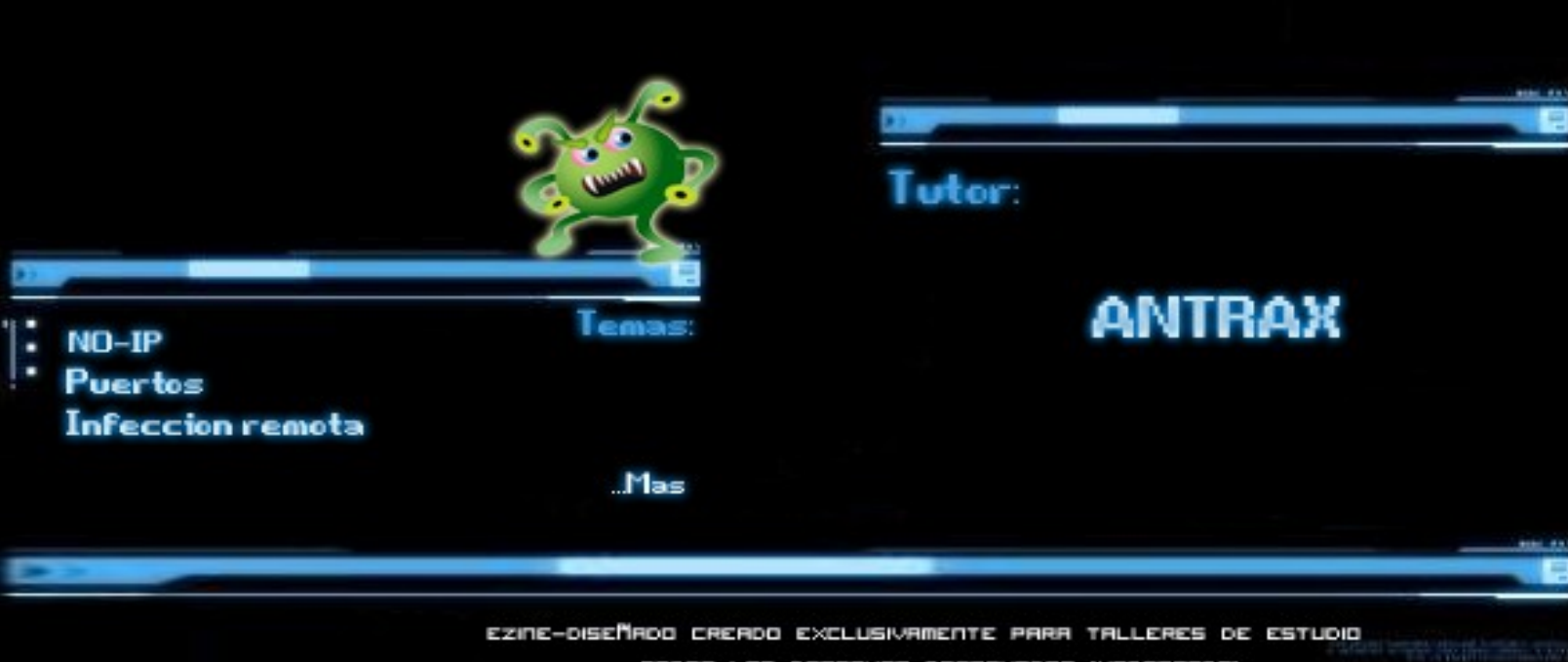

TODOS LOS DERECHOS RESERVADOS (UNDERCODE)

*<u>Children Contact of Children Contact of Children*</u>

2010 - 2011

DISEMADO POR MAZTOR

**Tema central: Troyanos Parte II**

**Temas a tratar:**

**NO-IP**

**Puertos**

**Infección Remota**

**Autor: ANTRAX**

**Contacto: [antrax.dc0de@gmail.com](mailto:antrax.dc0de@gmail.com)**

Hola a todos, en esta entrega seguiremos con troyanos, solamente que orientadas a la infección remota.

## **NO-IP**

Lo primero que haremos, será crearnos una DNS en NO-IP. No se si recordaran que en la entrega anterior cuando hablamos de autoinfección colocamos 127.0.0.1… en este caso lo que haremos será reemplazar esa IP, por una NO-IP.

Primero explicare un poco lo que hace y que es lo que es la NO-IP…

Vamos a empezar desde el principio para que todos tengan en claro y que no hayan dudas.

IP Local: 127.0.0.1 (Es la IP que tiene la PC como local).

IP Privada: Es la IP que se le asigna a la PC dentro de una RED LOCAL o RED LAN.

IP Publica: Es la IP que se le asigna a una PC cada vez que entra a Internet.

NO-IP: Es una suplantación a la IP Publica.

#### **¿Por que usamos NO-IP?**

Bueno, es una pregunta muy sencilla de responder. Como bien dijimos antes, la IP Publica es una IP que se le da a una PC cada vez que entra a internet. Lo malo de esto, es que cada vez que entramos a internet tenemos una distinta. Entonces si configuramos nuestro server con la IP Publica que tenemos, a la próxima vez que entremos a internet, nuestra IP cambiara y perderemos a todos nuestros remotos infectados.

Con la NO-IP, tendremos algo fijo y no perderemos los remotos.

Para entenderlo mejor, lo pondremos en práctica.

Comenzaremos creando una NO-IP. Entramos a [www.no-ip.com](http://www.no-ip.com/) y nos registramos.

## No-IP is Free, Sign up Now!

Home > Free SignUp

#### Create Your No-IP Account

If you already have an account then you can (sign in here)

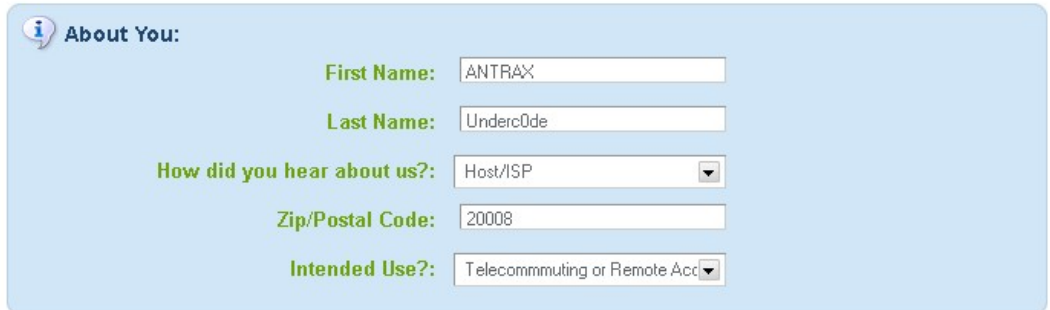

Llenamos todos los campos y nos registramos.

Luego nos llegara un mail para verificar la cuenta, la activamos y entramos con nuestra cuenta. Una vez que estemos dentro de nuestro panel damos en Add a Host

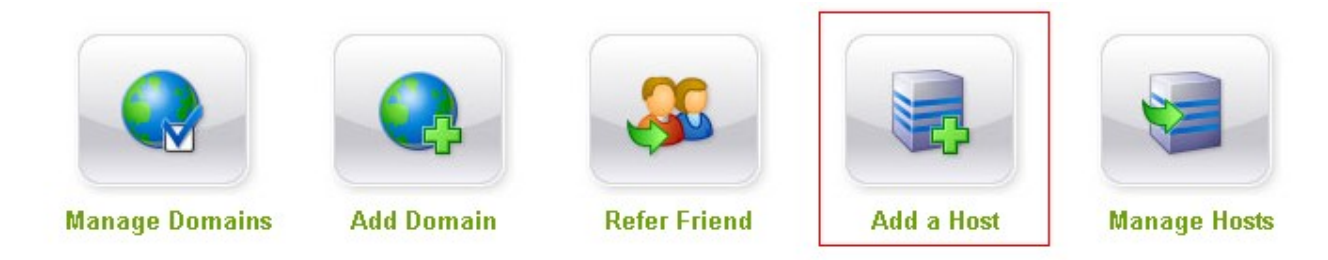

Ahora colocamos un nombre en Hostname, el resto lo dejamos igual. Pueden cambiarle el complemento al dominio, en mi caso puse no-ip.org, pero hay muchos mas.

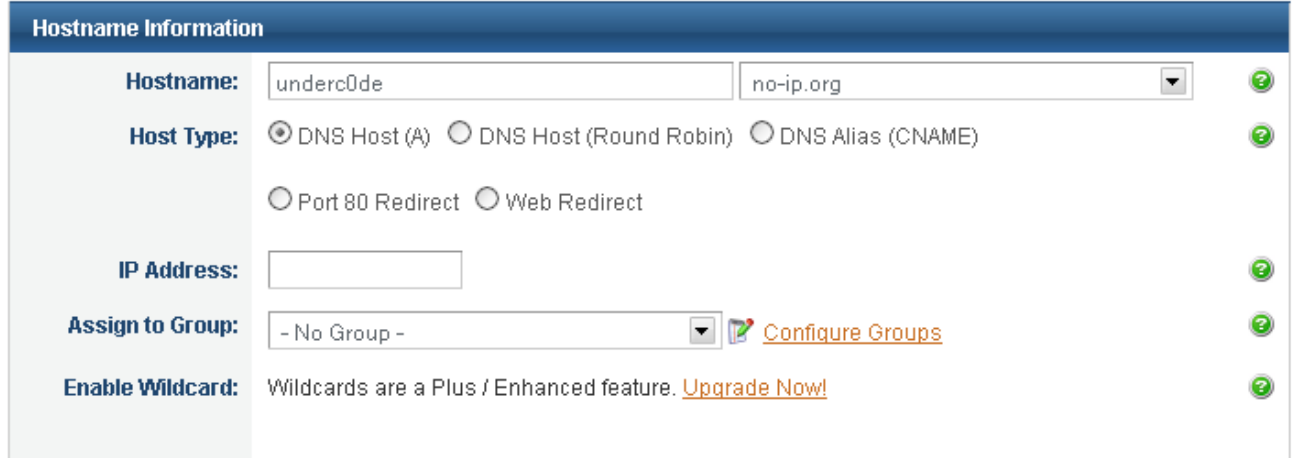

#### Presionamos el botón Create Host que está debajo del cuadro y listo!

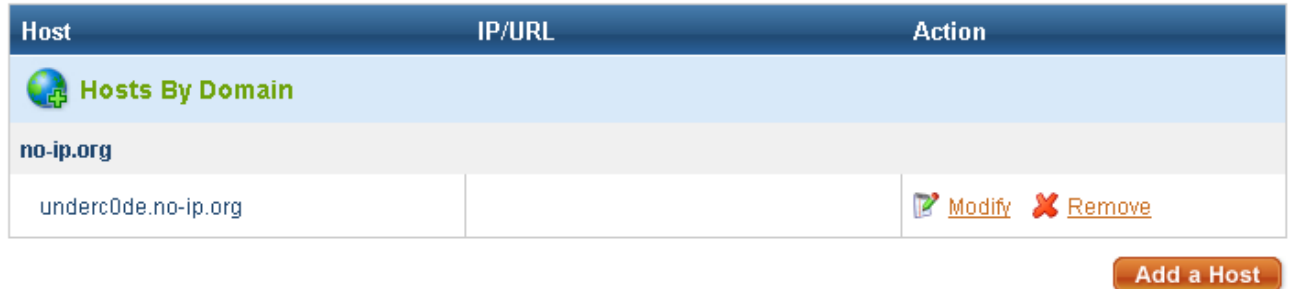

Como pueden ver ya tengo mi NO-IP. Y esta es la que usare a la hora de configurar mi troyano.

Ahora debemos descargar un programa llamado DUC. Es el que actualizara nuestra NO-IP con la IP Publica que tengamos.

Lo podemos descargar desde la misma página del no-ip.

#### Dynamic DNS Update Clients

Keep your current IP address in sync with your No-IP host or domain with our Dynamic Update Client (DUC). Our dynamic DNS update client continually checks for IP address changes in the background and automatically updates the DNS at No-IP whenever it changes.

Choose your operating system below to download the appropriate client for your system.

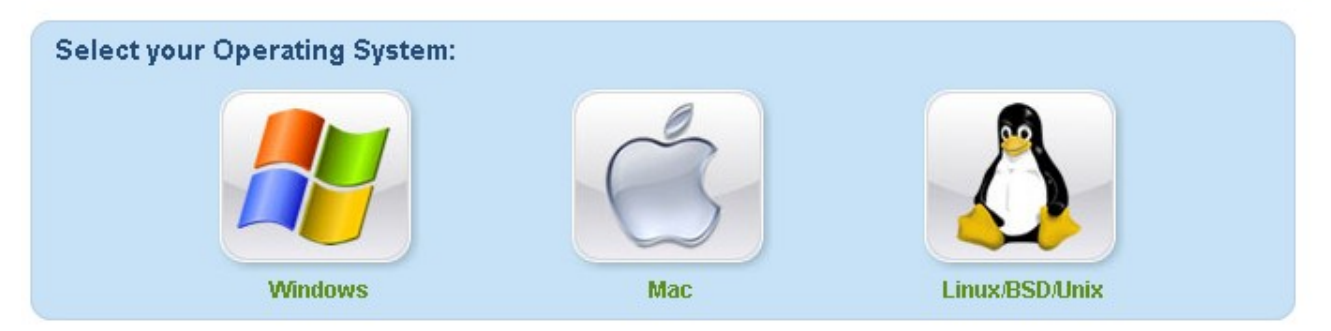

Seleccionamos nuestro sistema operativo y descargamos. Seguido a esto lo instalamos y nos logueamos.

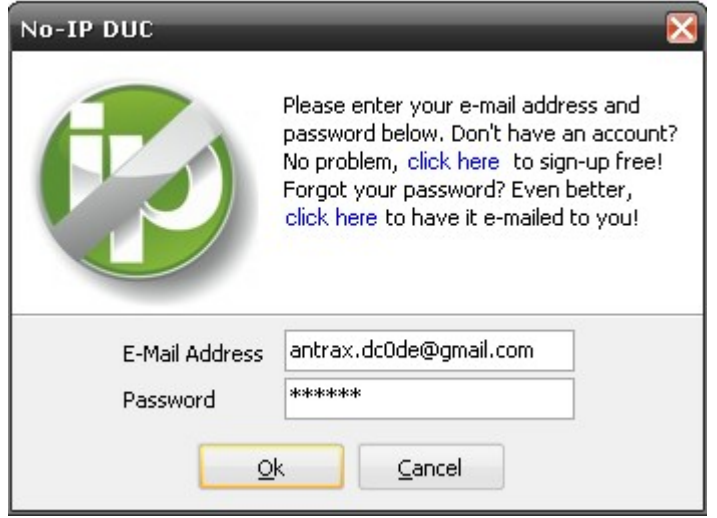

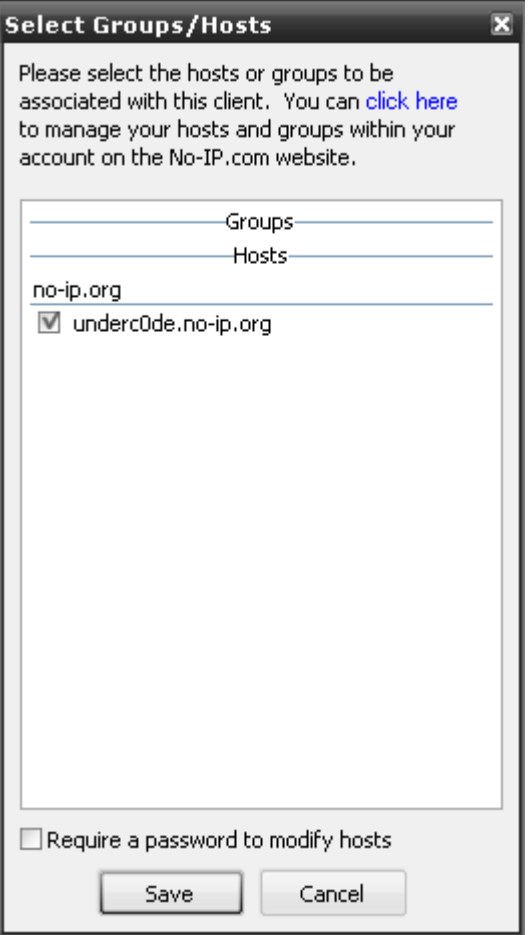

#### Seleccionamos nuestra NO-IP

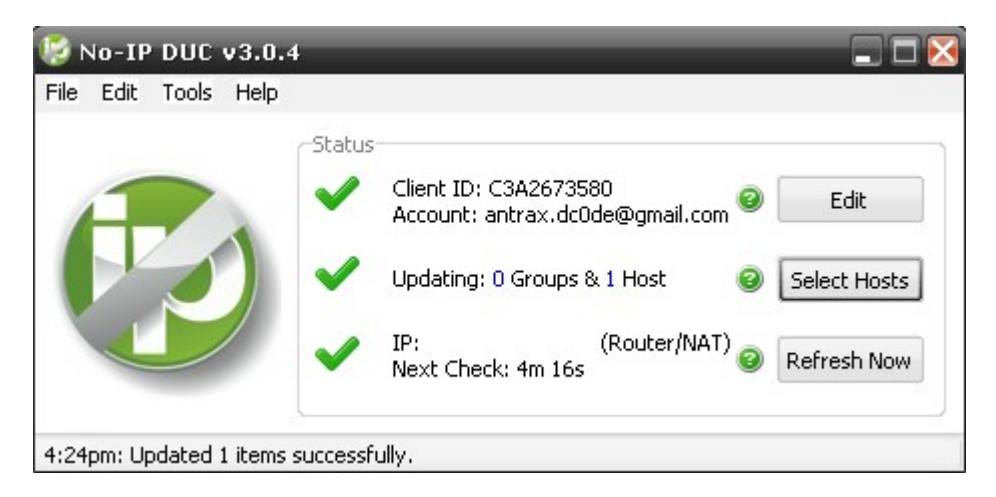

Y deberíamos tener algo como en la imagen. (Los tres tildes en verde)

Si han llegado hasta acá, y tienen los tres tildes en verde, es porque han hecho todo a la perfección, de lo contrario, deben haber hecho algún paso mal.

Para verificar si funciona correctamente, le pedimos a algún amigo que le haga ping a nuestra NO-IP y ver si responde tirando nuestra IP.

Recuerden que el amigo, debe estar fuera de nuestra red.

Debe entrar a la consola y teclear: "ping underc0de.no-ip.org" (Recuerden pasarle su NO-IP, este es un ejemplo de cómo sería con la mía)

## **PUERTOS**

Lo otro que nos queda para que nuestro troyano conecte de forma remota, es abrir un puerto en nuestro router (si es que tenemos router) para lo que tienen modem, no hace falta que hagan este paso.

Voy a explicar porque motivo debe abrirse un puerto.

La mayoría de nosotros tenemos algo como la siguiente imagen:

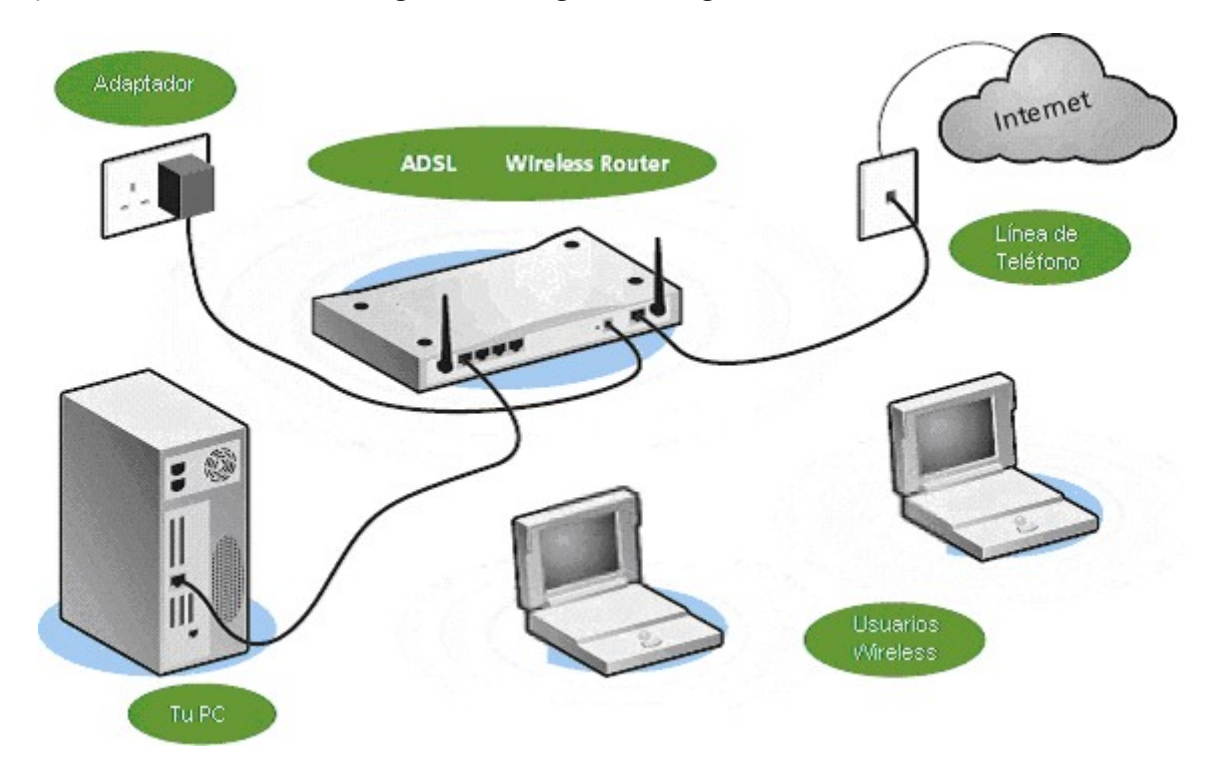

De la línea telefónica o desde el modem, va al router, el cual se encarga de distribuirlo a la PC, ya sea por Wireless o cableado.

El router bloquea varios puertos, y es por eso que necesitan ser abiertos para poder salir a internet.

Lo que haremos será entrar a la configuración del router y abrir el puerto.

Para saber la IP del router, debemos ir a INICIO > EJECUTAR > CMD

Se nos abrirá la consola de comandos y escribimos: **ipconfig**

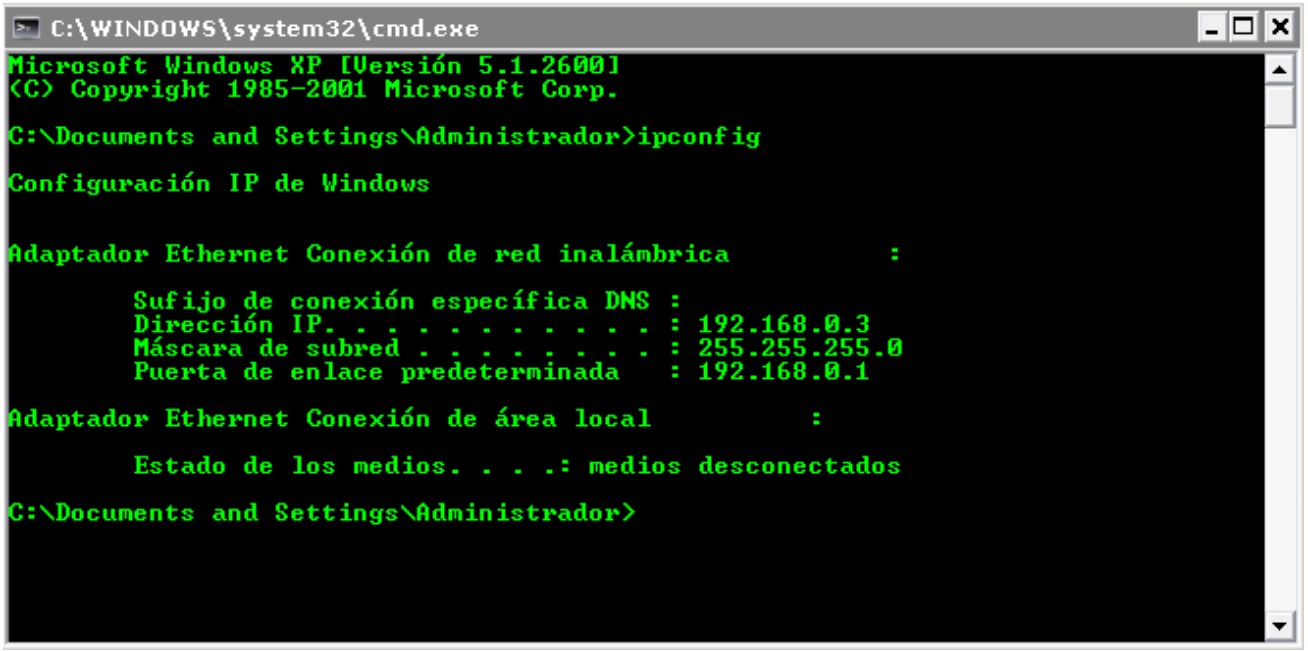

Bueno, acá debemos tener en cuenta dos cosas importantes, La Dirección IP y la Puerta de enlace predeterminada.

La Dirección IP es nuestra IP Privada que como vimos más arriba, es la IP que tenemos en la RED LAN.

Y la puerta de enlace predeterminada es la IP del Router. Teniendo estos datos, ya podemos seguir abriendo los puertos.

Abrimos el navegador de internet y escribimos la IP del **router**.

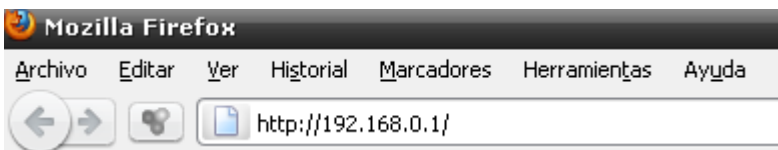

Una vez dentro, lo más probable es que nos pida user y pass…

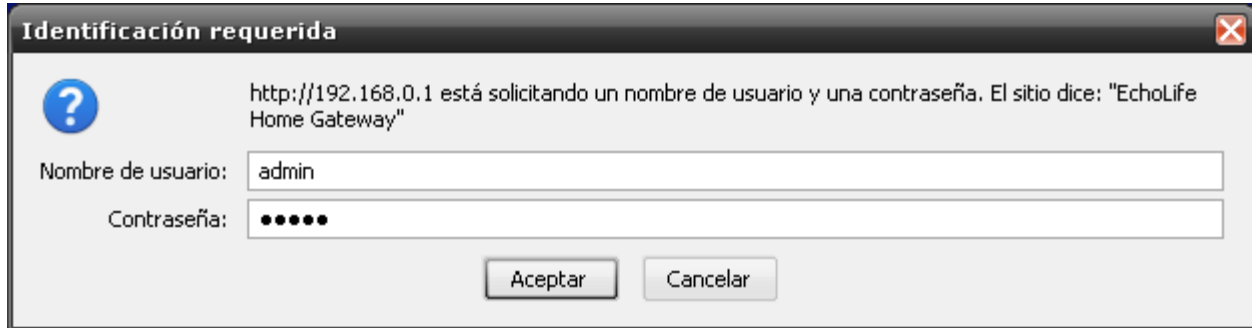

Todos los routers tienen distintos datos. Pero los default son:

admin – admin

admin – 1234

1234 – 1234

1234 – admin

Cuando ingresemos los datos, podremos entrar al panel de configuración del router.

Recuerden una cosa…

#### **TODOS LOS ROUTERS SON DISTINTOS**

Por lo tanto no piensen que será igual que el mío.

En mi caso debo ir a Basic > NAT > Virtual Server

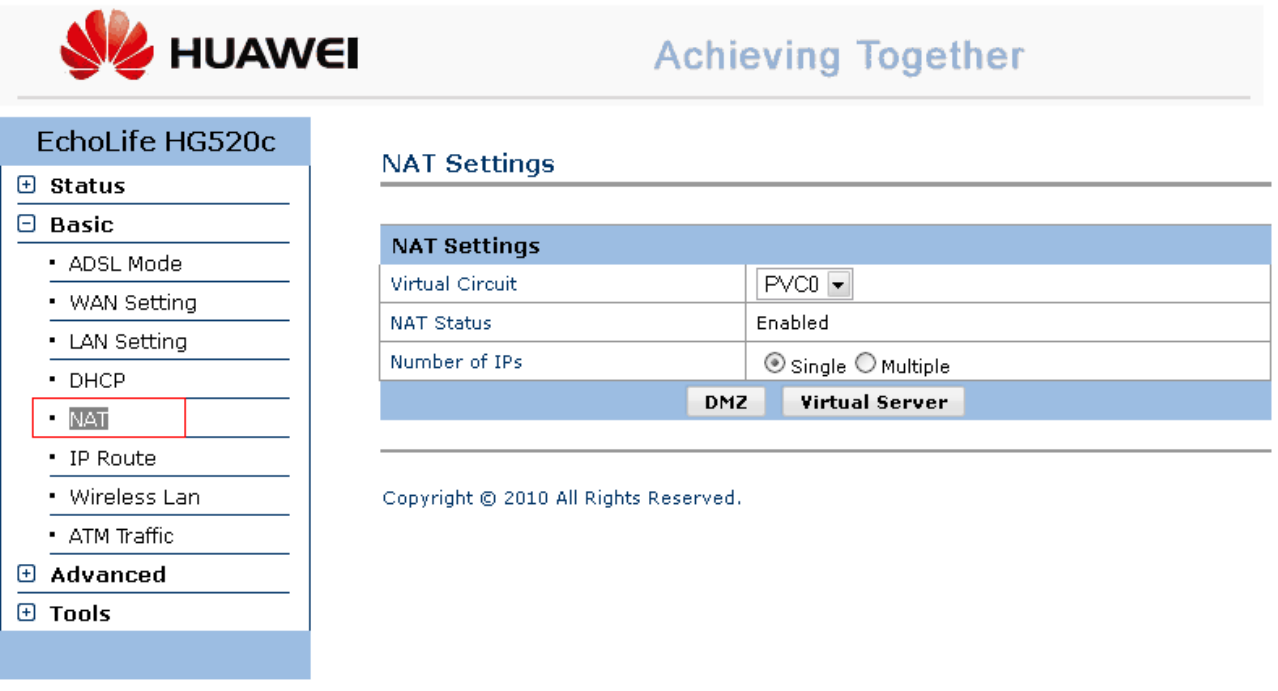

Una vez dentro de Virtual Server, llenamos los campos con nuestra IP Privada y el puerto que deseamos abrir:

#### **NAT - Virtual Server**

![](_page_11_Picture_16.jpeg)

#### Damos en Submit y el puerto se agregara a la lista

![](_page_11_Picture_17.jpeg)

### **INFECCION REMOTA**

Bueno, aquí solo aplicaremos un pequeño cambio en la configuración de nuestro troyano.

![](_page_12_Picture_16.jpeg)

A diferencia de la entrega anterior, lo único que modifique fue la DNS en este caso la NO-IP en lugar de la IP Local.

![](_page_12_Picture_17.jpeg)

El resto de la configuración, pueden guiarse por la primer entrega porque no cambia en nada.

Una vez creado el server, ya podremos infectar de forma remota a alguna persona.

Recuerden que para que sea más creíble, el server debe ir indetectado para que no lo detecten los antivirus y camuflajeado. Pero eso lo veremos más adelante. De todas formas en el foro encontraran material sobre el tema.

Acá les muestro una captura de cómo se irá viendo nuestro troyano a medida de que infectemos.

![](_page_13_Picture_34.jpeg)

Bueno, esto es todo por ahora.

Practiquen y las dudas que tengan pueden postearlas en el foro.

Saludos y hasta la próxima!

#### **ANTRAX**

**[antrax.dc0de@gmail.com](mailto:antrax.dc0de@gmail.com)**